## **How to Export a 1099 Recipient List**

Make sure you have the correct Company open inside W2 Mate

- 1. Click Export Data
- 2. Select 1099 / 1098 Recipient List

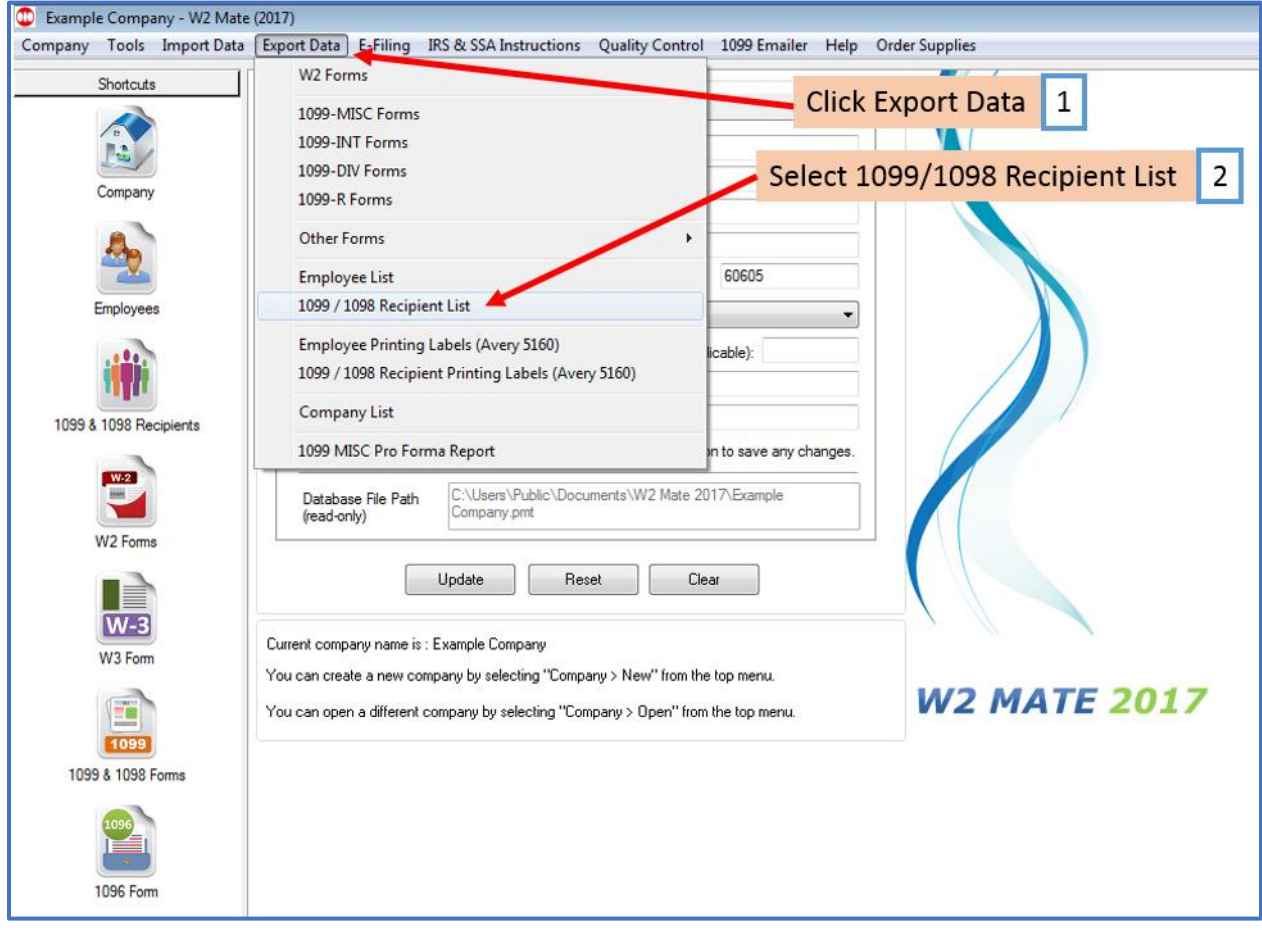

## 3. Select the location you wish to save the recipients list to

4. Name your Recipient List File

## 5. Click Save

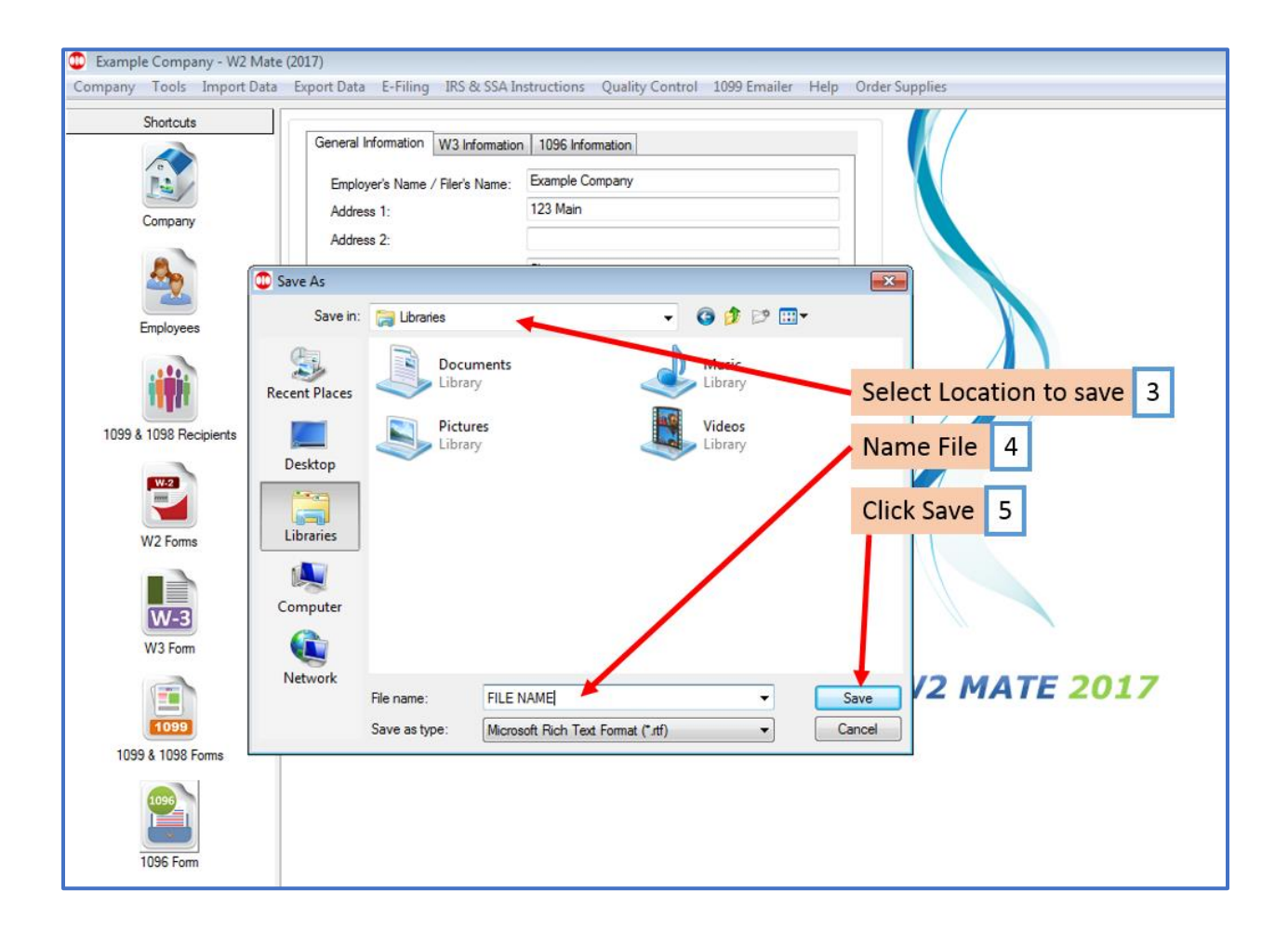